## **ACCÉS A ISI WEB OF KNOWLEDGE**

### **IMPORTANT: NOMÉS POTS ACCEDIR A LA 'ISI WEB OF KNOWLEDGE' DES D'UN EQUIP DE LA UAB O DES D'AQUELLS PROPIETAT D'UNA ALTRA INSTITUCIÓ QUE SIGUI USUARI REGISTRAT D'AQUESTA WEB.**

## **1. BUSCAR A LA "XARXA PRIVADA VIRTUAL" (XPV):** ANAR A LA XARXA PRIVADA VIRTUAL (XPV.UAB.CAT) I INTRODUÏR USUARI (NIU) I CONTRASSENYA

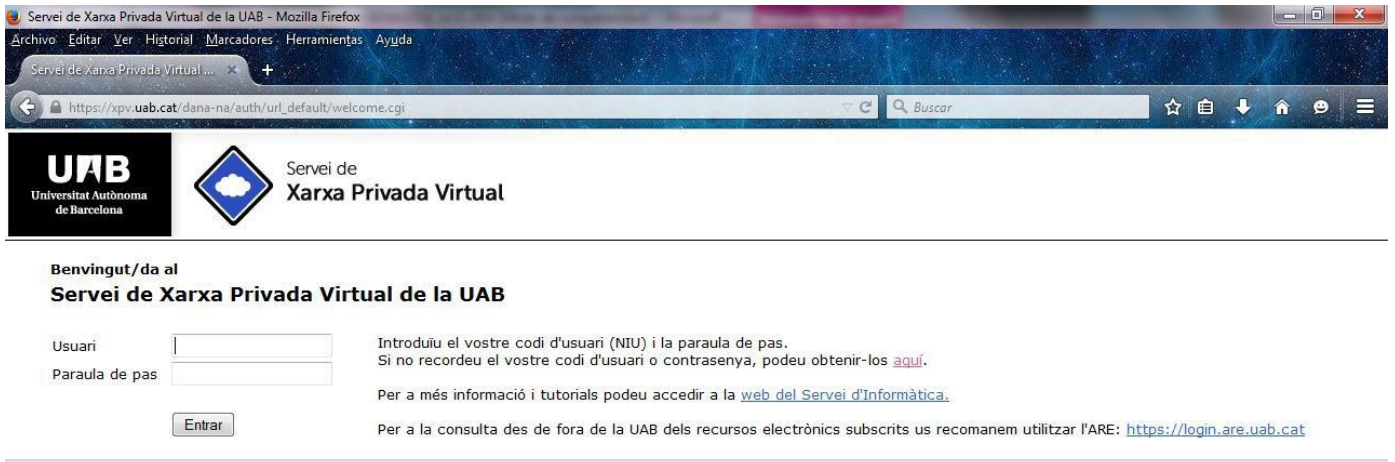

# 2. SELECCIONAR L'ENLLAÇ "BIBLIOTEQUES"

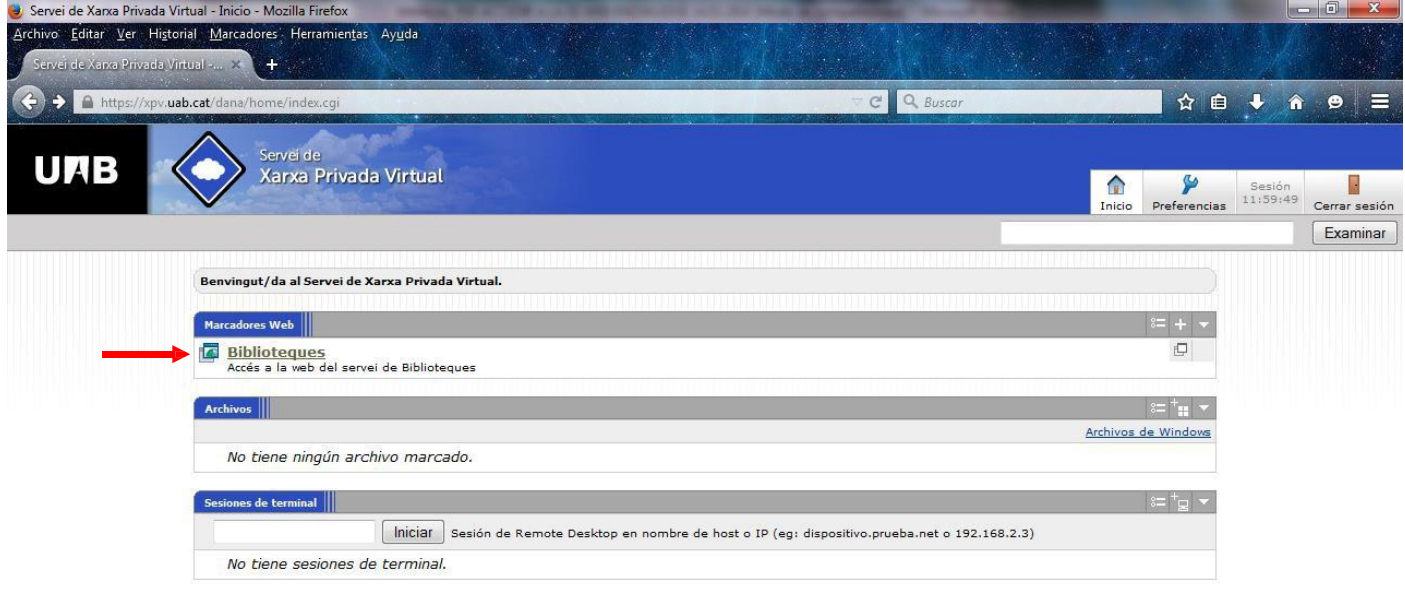

## **3. CLICAR "CIÈNCIES DE LA SALUT":** SELECCIONAR "MEDICINA"

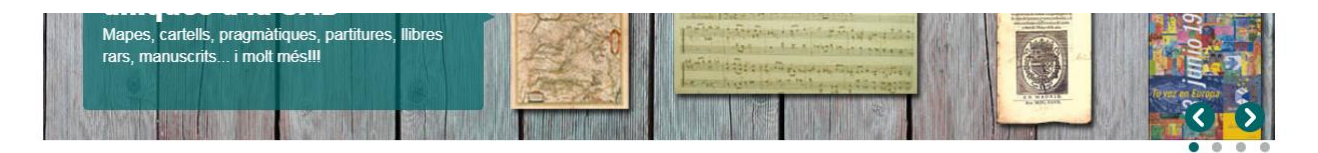

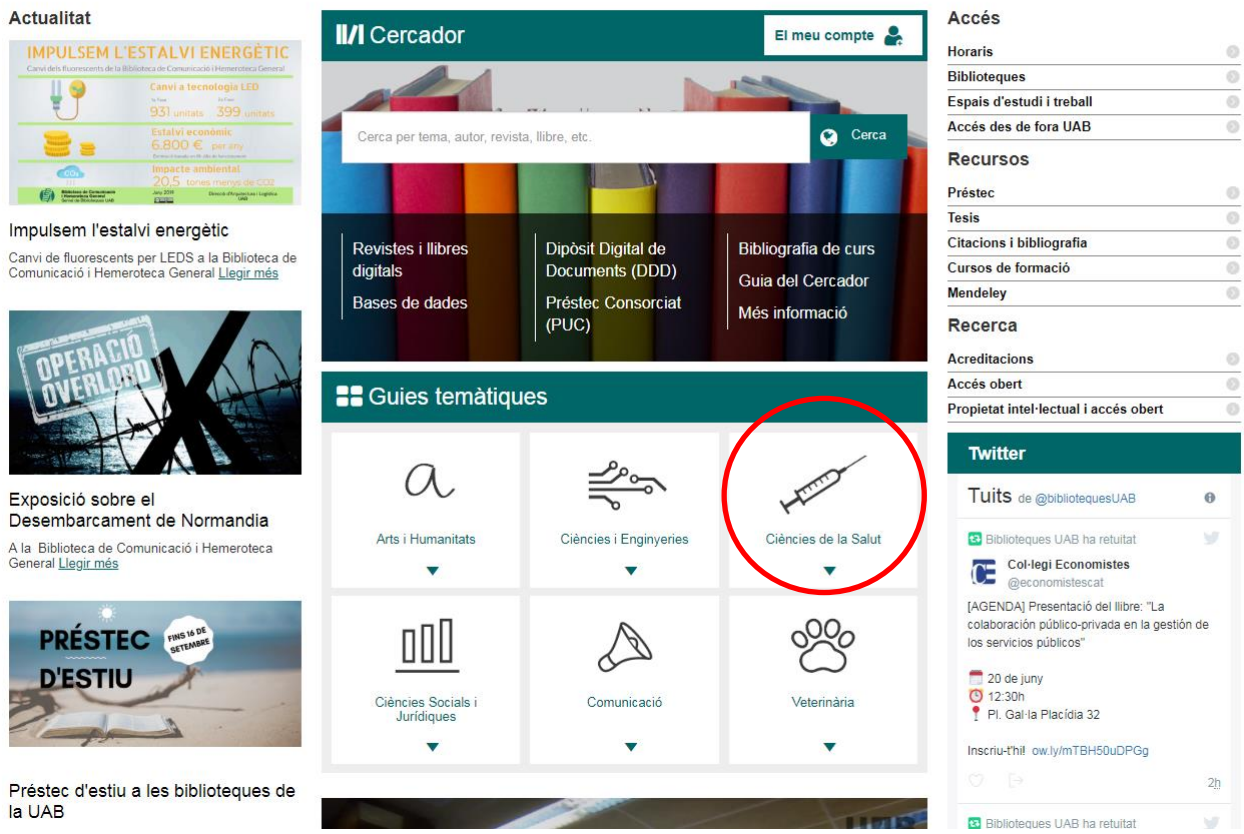

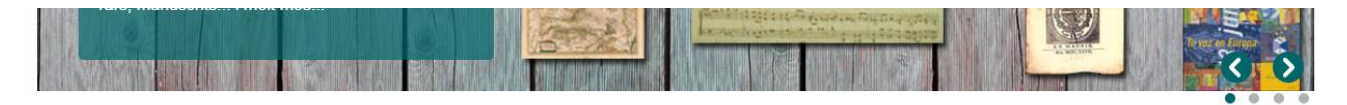

#### Actualitat

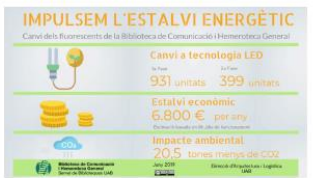

#### Impulsem l'estalvi energètic

Canvi de fluorescents per LEDS a la Biblioteca de Comunicació i Hemeroteca General Llegir més

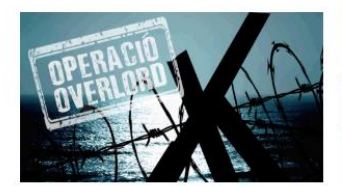

Exposició sobre el Desembarcament de Normandia

A la Biblioteca de Comunicació i Hemeroteca<br>General Llegir més

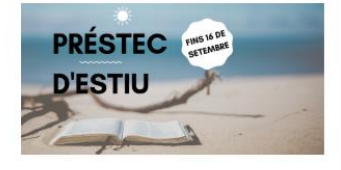

#### Préstec d'estiu a les biblioteques de la UAB

Els terminis de préstec s'allarguen per l'arribada de l'estiu Lleair més

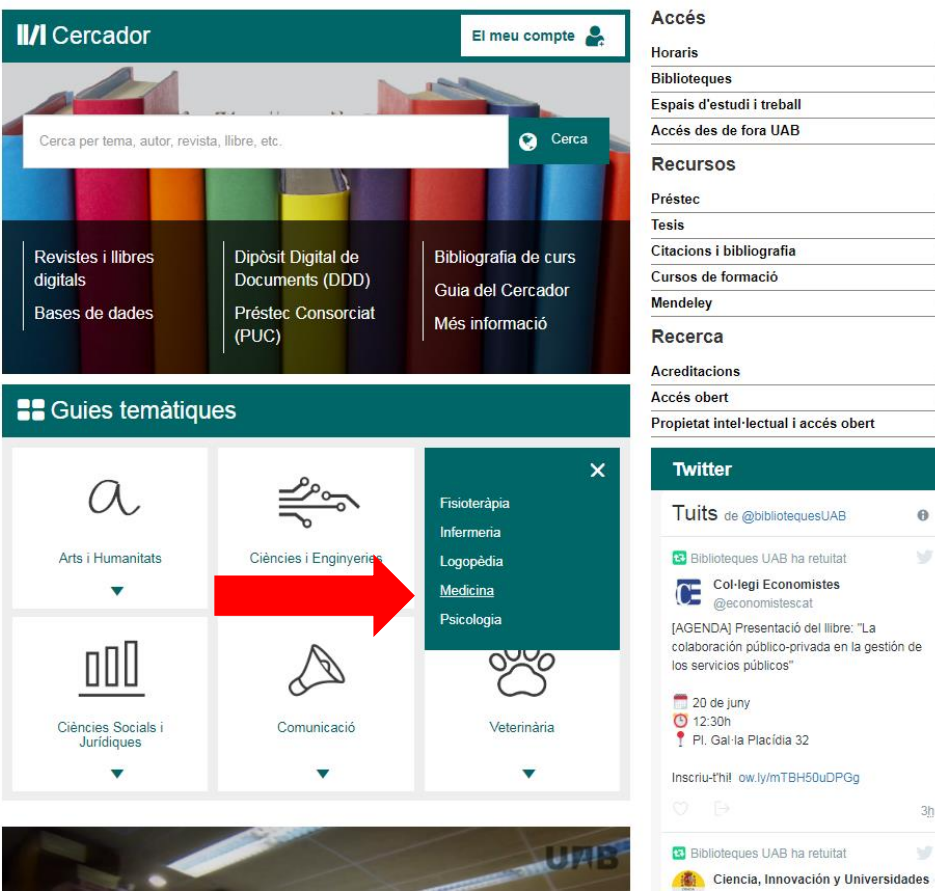

 $\overline{\omega}$  $\overline{\odot}$ 

 $\odot$ 

 $\circ$ 

 $\odot$ 

 $\odot$ 

 $\overline{0}$ 

 $\circ$ 

 $\overline{\circ}$ 

 $\odot$ 

 $\overline{\circ}$ 

 $\circ$ 

 $\Theta$ 

 $\mathcal{G}$ 

 $3h$ 

¥

### **4. ACCEDIR A ISI WEB OF KNOWLEDGE:** SELECCIONA, A LA COLUMNA DE LA DRETA, "WEB OF SCIENCE".

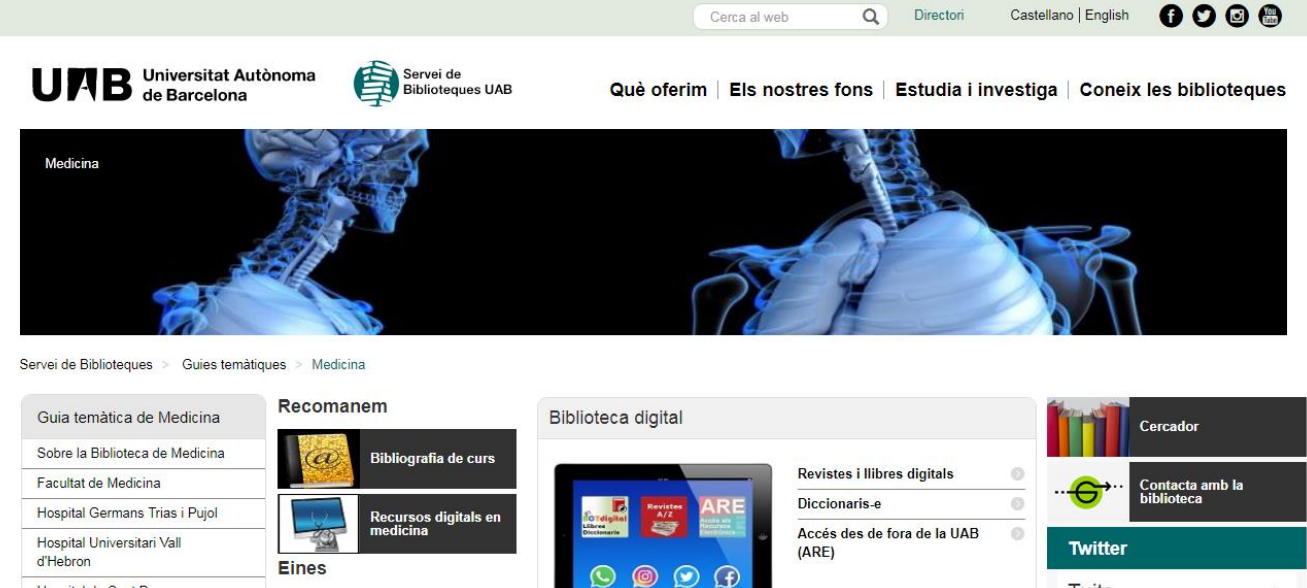

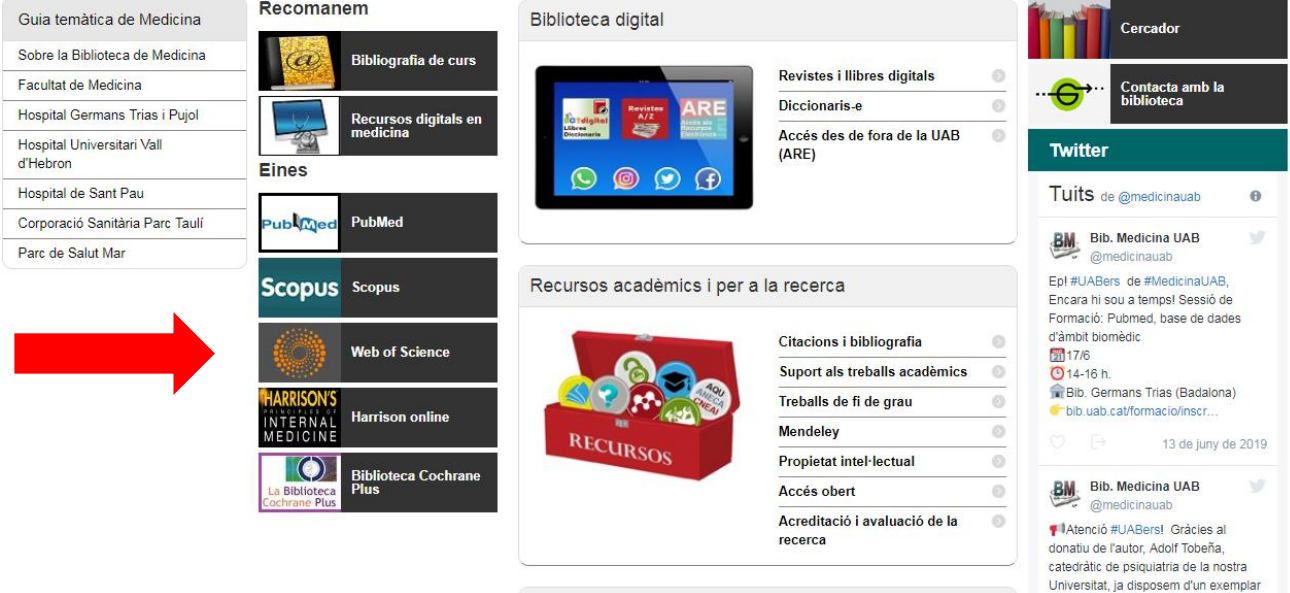

# **5. BUSCAR A LA PÀGINA 'ISI WEB OF KNOWLEDGE' L'AUTOR REQUERIT.**

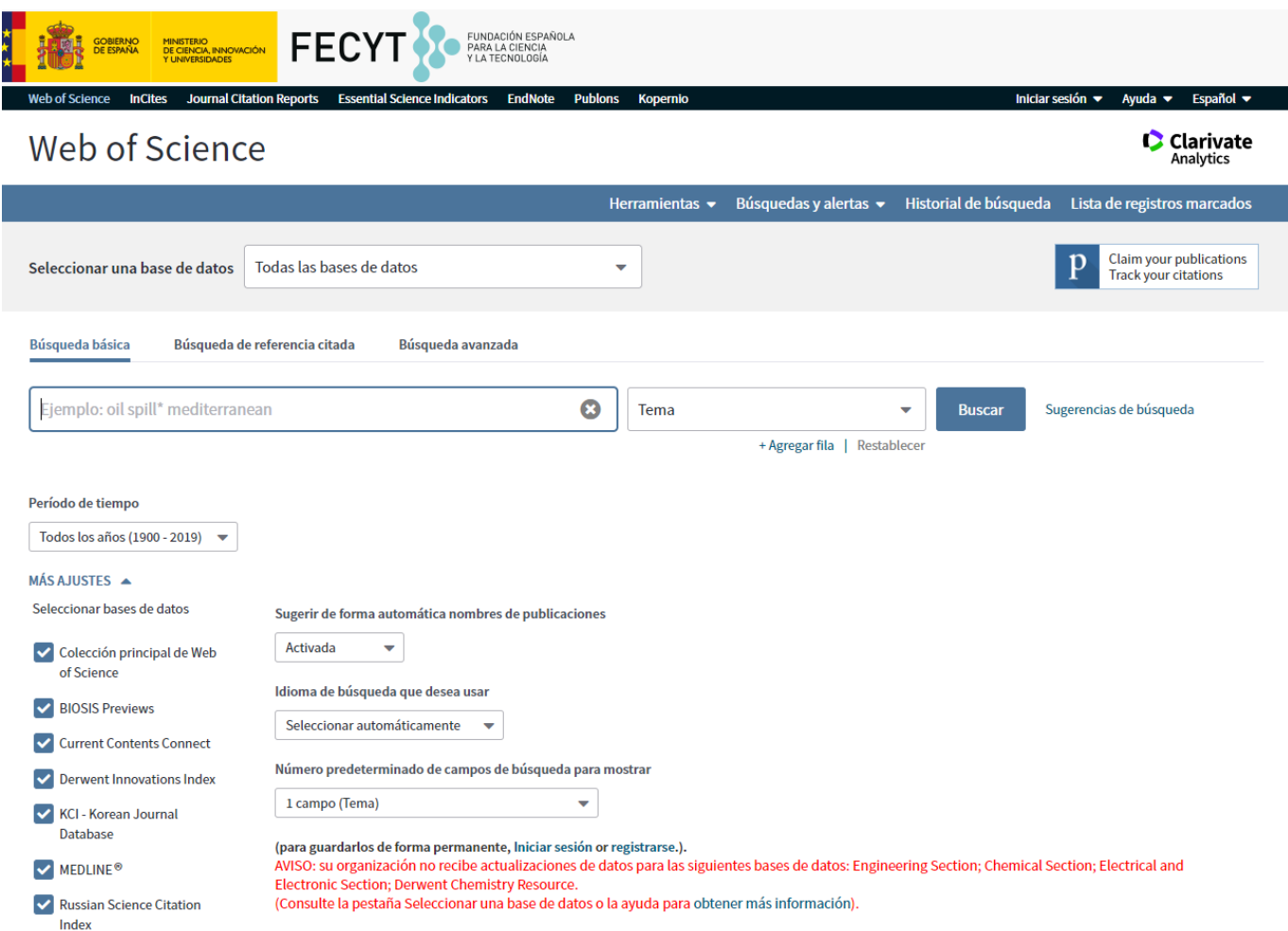

#### **6. ESCOLLIR L'ARTICLE CORRESPONENT**

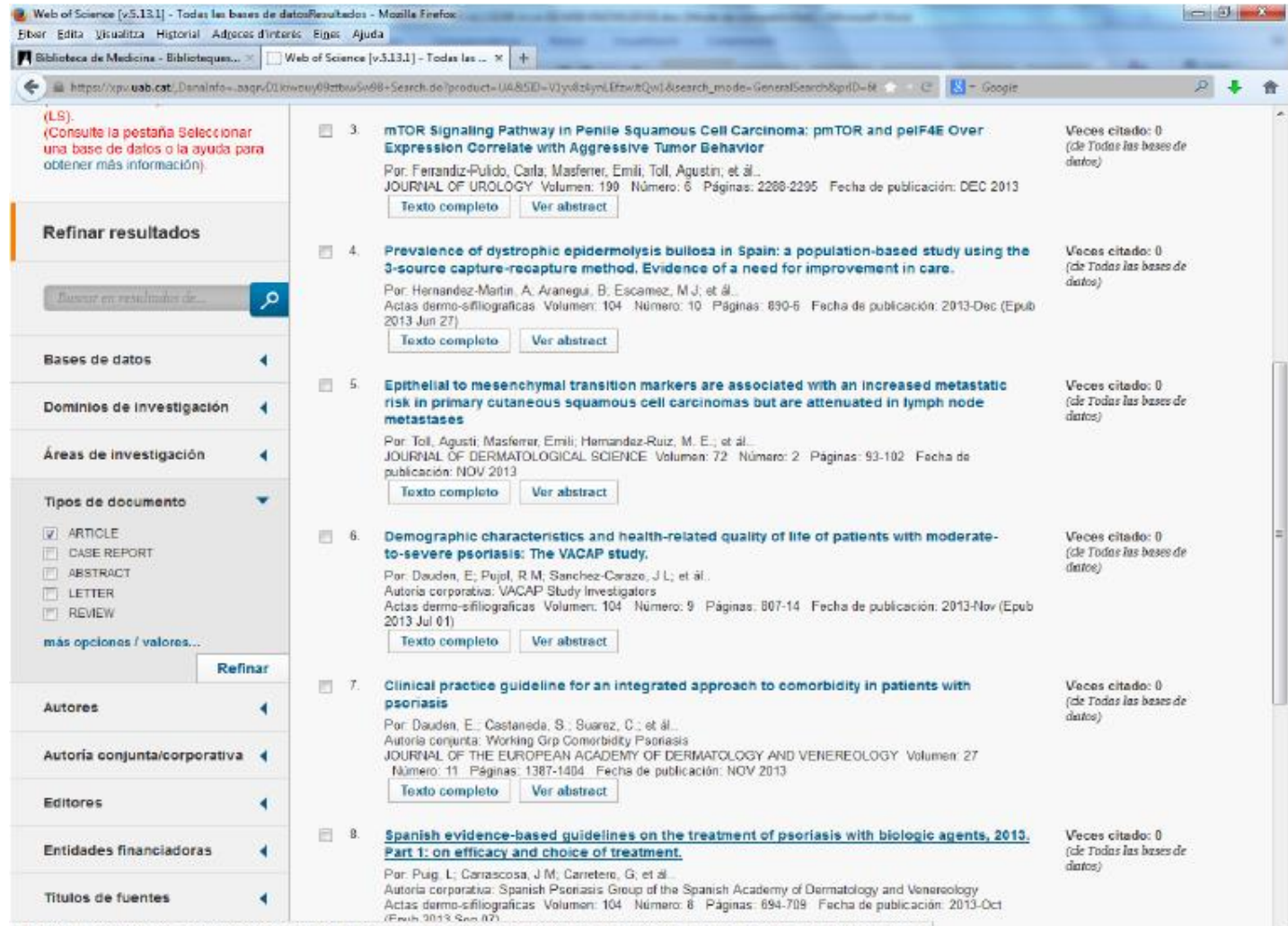

https://apv.uab.cat/Dandinfoc.appn/D1kiwouv09zttpv5w58+full\_record.do?product=UA&search\_modes@eneralSearch&pad=B&SID=V1vr8s4vnLEfawJtOw1&pade=1&doc=8

## **7.** ANAR A LA INFORMACIÓ DE LA REVISTA PER ACONSEGUIR EL FACTOR IMPACTE ENTRANT A **JOURNAL CITATION REPORTS**.

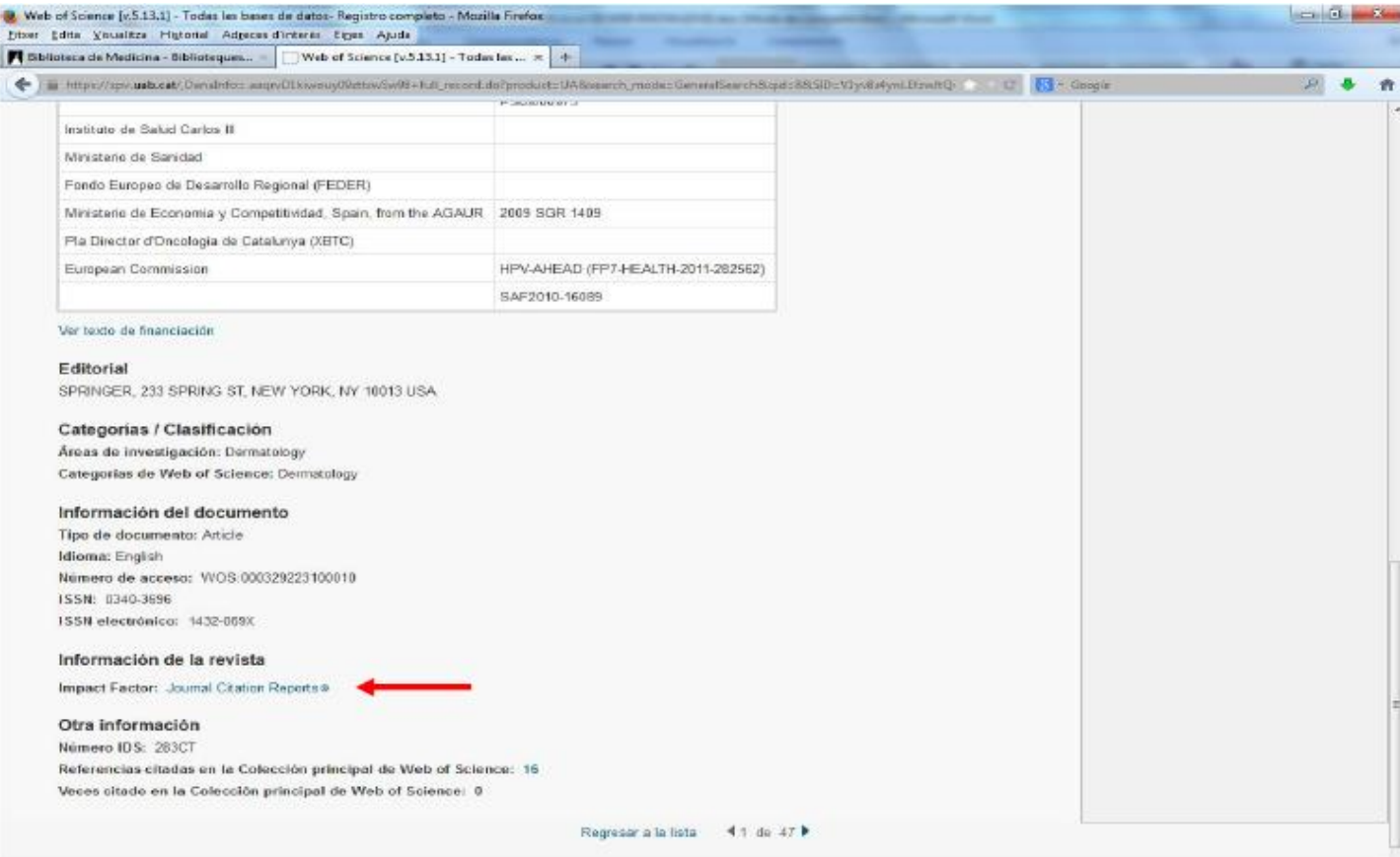

## **8. ACCEDIR A INCITES JOURNAL CITATION REPORTS COM "AUTHORIZED USER" (USUARI AUTORITZAT)**: AL MENÚ DESPLEGABLE "INSTITUTIONAL (SHIBBOLETH) SIGN IN" SELECCIONAR "FEDERATION OF SPAIN BY FECYT" I CLICAR "GO" (ANAR).

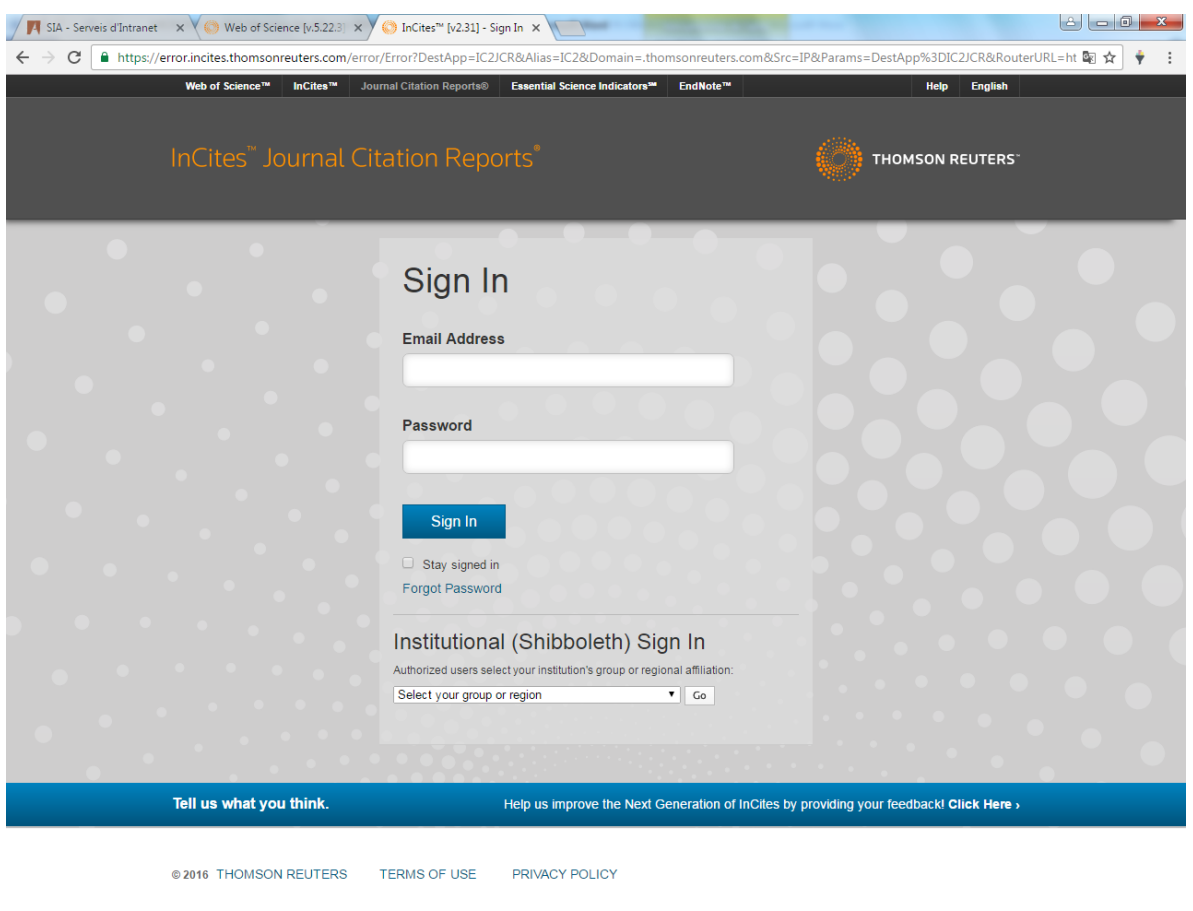

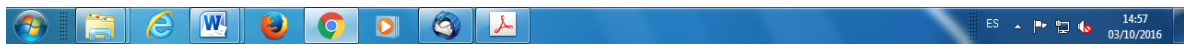

### **9. ESCRIURE AL REQUADRE "ENTER A JOURNAL NAME" EL NOM DE LA REVISTA EN LA QUE ESTÀ PUBLICAT L'ARTICLE** I SELECCIONAR-LA QUAN SORTI AL MENÚ DESPLEGABLE.

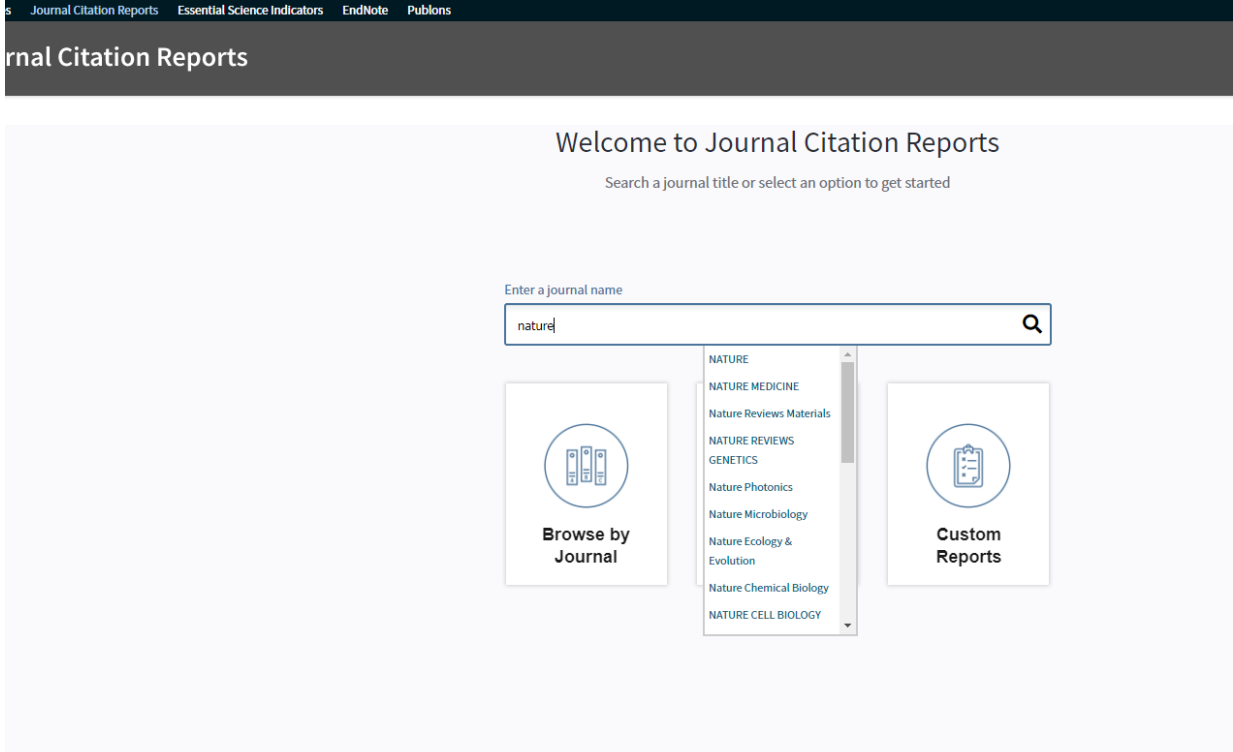

## 10. A LA PÀGINA GENERAL DE LA REVISTA, CLICAR A "ALL YEARS".

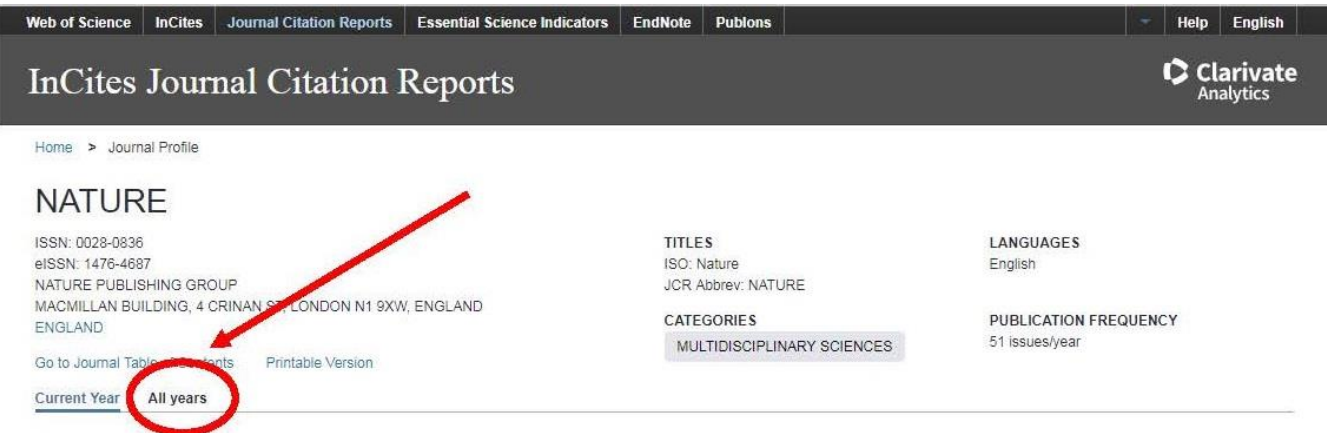

The data in the two graphs below and in the Journal Impact Factor calculation panels represent citation activity in 2017 to items published in the journal in the prior two years. They detail the components of the Journal Impact Factor. Use the "All Years" tab to access key metrics and additional data for the current year and all prior years for this journal.

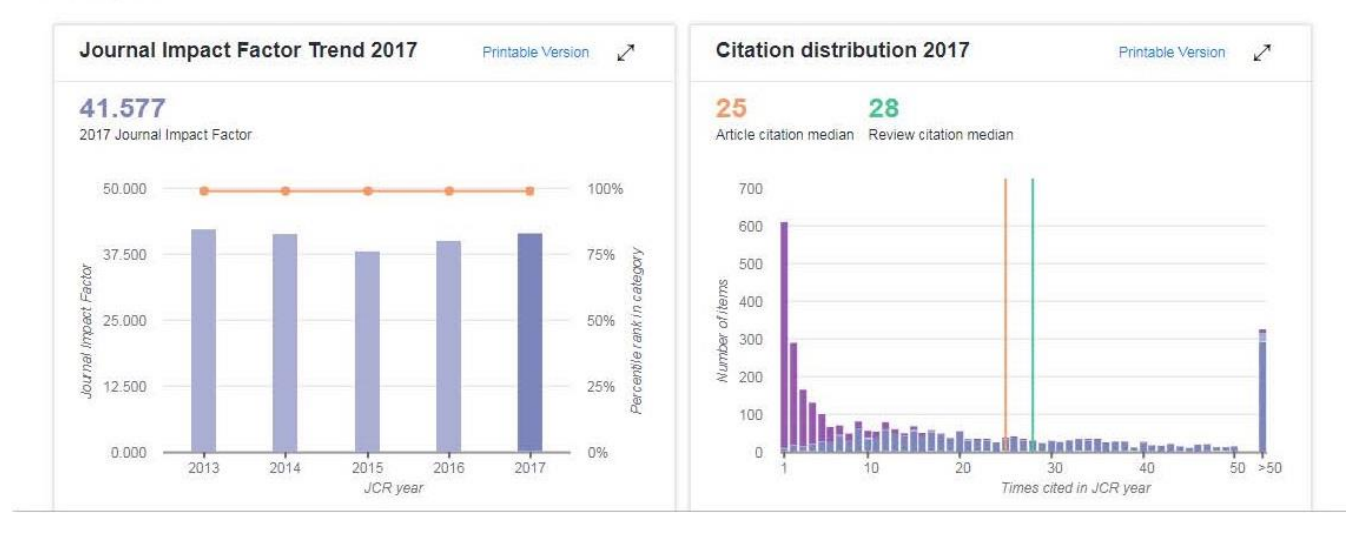

## 11. LOCALITZA "JOURNAL IMPACT FACTOR" (FACTOR IMPACTE DE LA PUBLICACIÓ) DE **L'ANY DE PUBLICACIÓ DE L'ARTICLE** (O EL MÉS PROPER) I CLICA AL MATEIX.

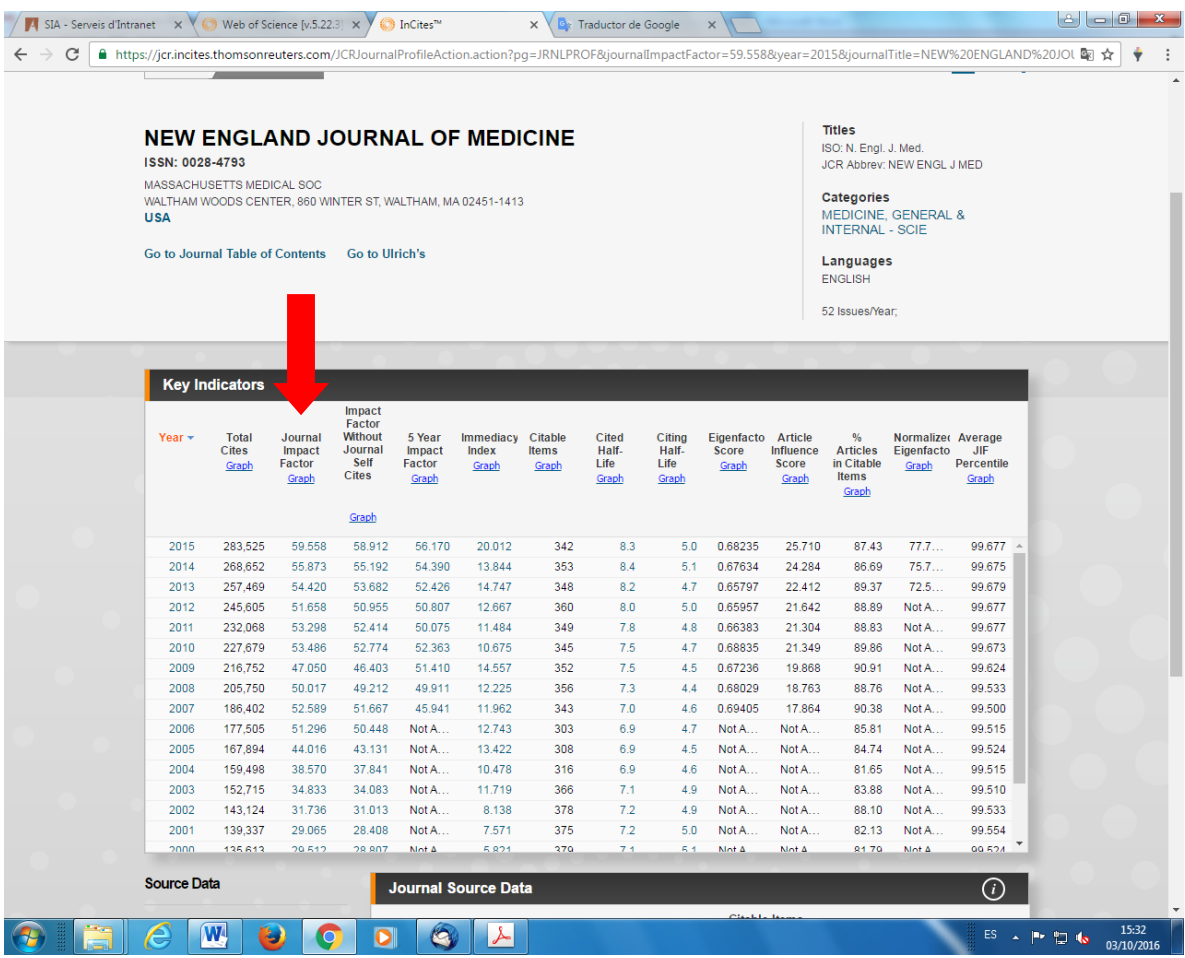

## 12. IMPRIMEIX LA INFORMACIÓ DEL FACTOR IMPACTE

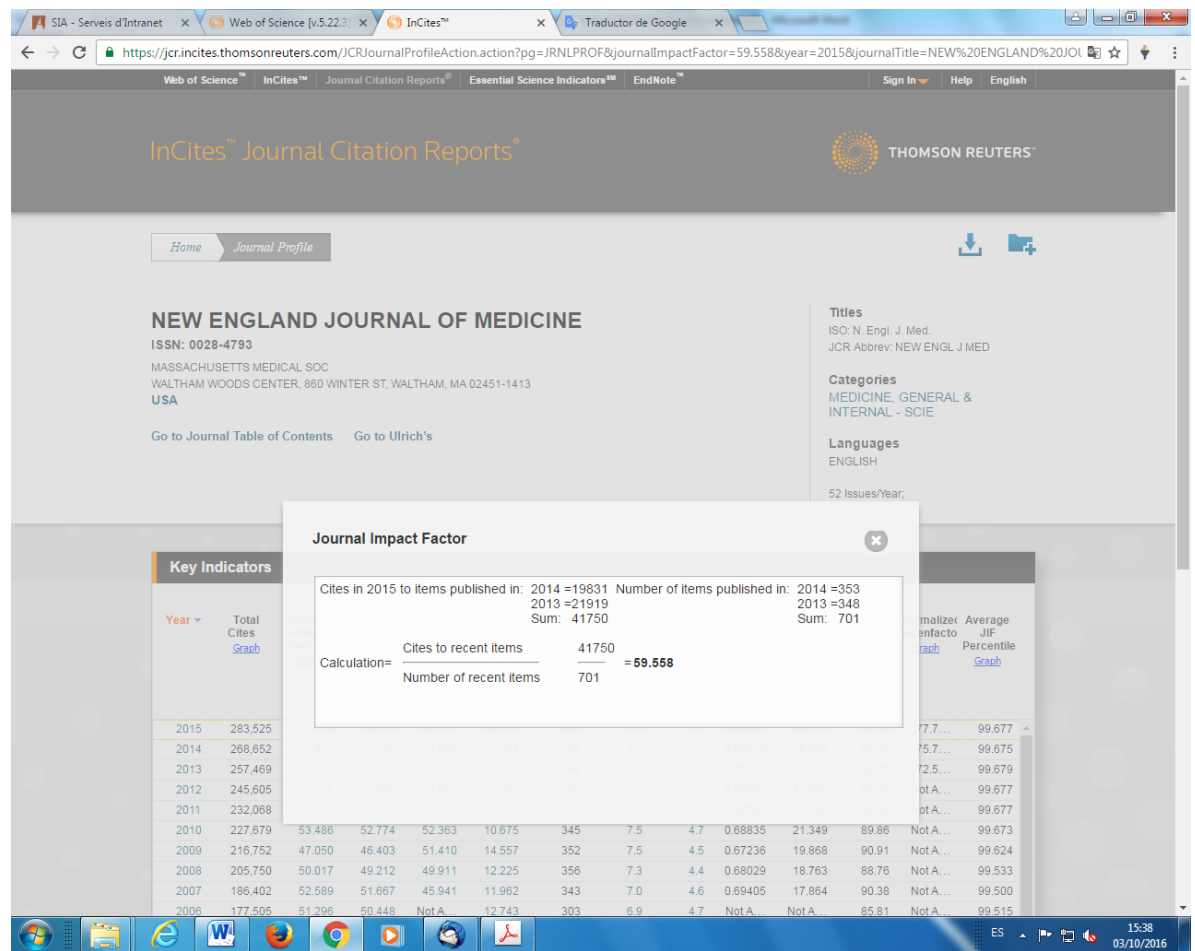

## **13.** SI NECESSITES LA **INFORMACIÓ DEL QUARTIL ('QUART ILE'), CLICA A LA SECCIÓ "RANK" (RANG)**, AL MARGE ESQUERRA SOTA EL REQUADRE "KEY INDICATORS".

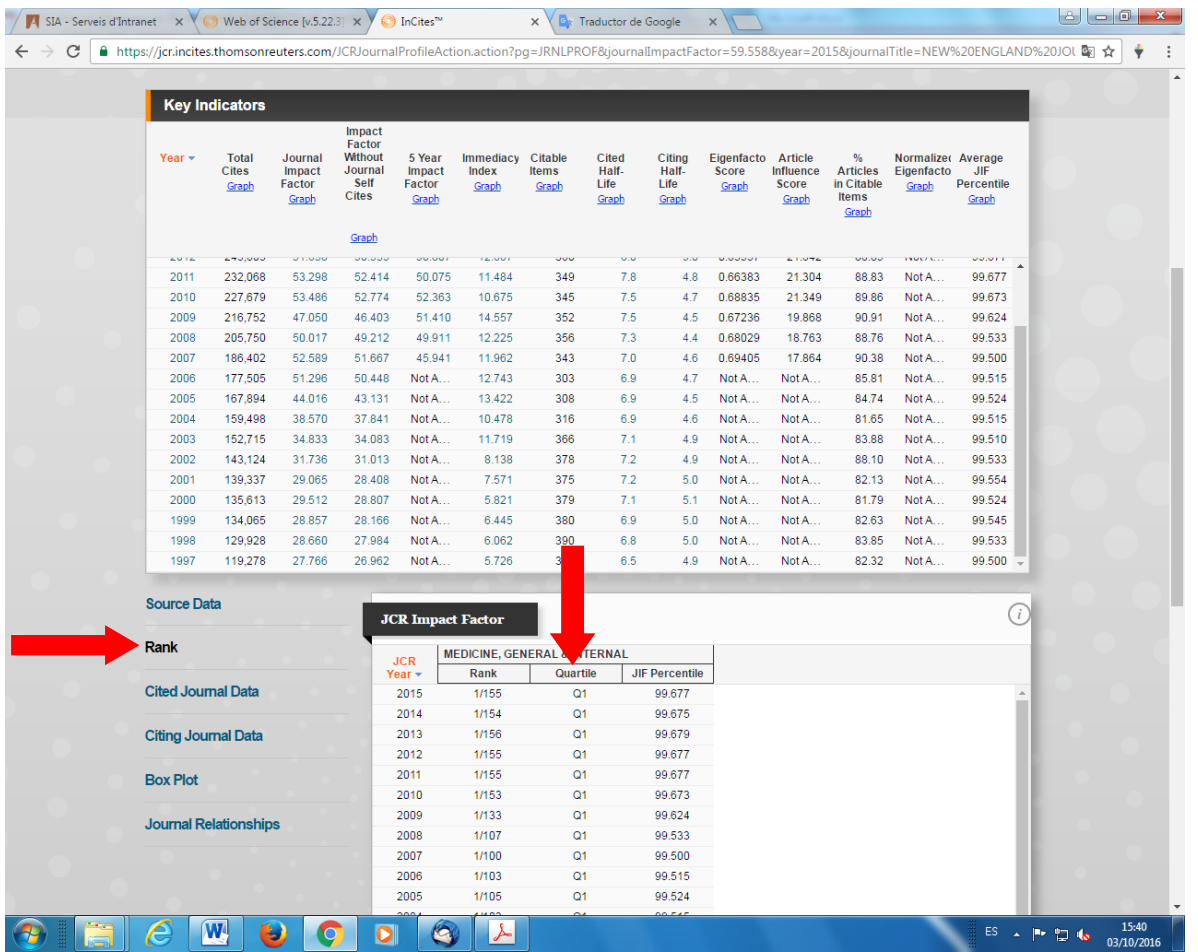